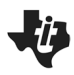

## **Activity Overview**

*In this activity, you will create and use sliders to investigate transformations of quadratic functions in a Graphs application.*

### **Materials**

• *Technology needed (TI-Nspire™ handheld, computer software)*

#### **Step 1: Preparing the document**

- 1. Open a new document by clicking  $\boxed{6}$  on  $\geq$  **New > Add Notes.**
- 2. Type: Transformations Quadratics. Format as desired.
- 3. Add other words as needed (See image to the right.)

**Note:** To obtain capital letters, press the  $\left[\hat{v}\right]$  key, then the letter.

4. Press~**> File > Save As ….** Type: Transformations\_Quadratics Tab to [save] and press [enter].

**Note:** To obtain the underscore, press  $\boxed{\text{ctr}}$ , Save the document throughout the creating.

- 5. To add a new page, press  $\boxed{\text{ctri}}$   $\boxed{\text{doc} \cdot \ }$  > Add Graphs.
- 6. Press **Menu** > Settings. Press  $\boxed{\text{tab}}$  to move from one field to the next and press  $\boxed{\frac{\mathbb{S}}{X}}$  to uncheck all the boxes except *Show axis end values*. Tab to OK and press  $\boxed{\frac{\mathcal{R}}{X}}$  or  $\boxed{\text{enter}}$ .

#### **Step 2: Type a function into f1(***x***)**

- 1. Press  $[tab]$  until the cursor is in the  $f1(x)$  = entry line at the top of the screen.
- 2. To graph the equation  $y = a \cdot x^2$ , type  $\boxed{\mathbf{A} \times \mathbf{X} \times \mathbf{X}}$  enter.

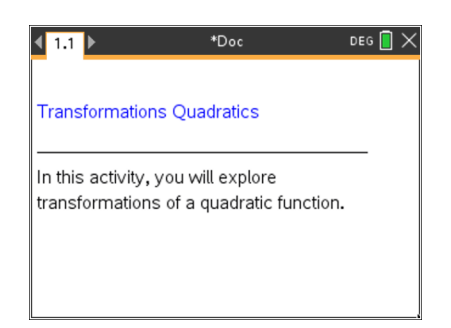

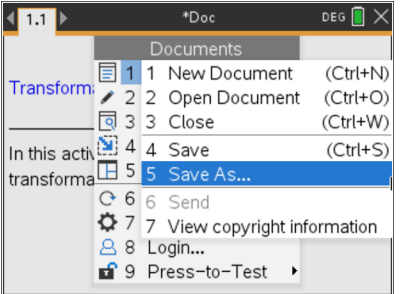

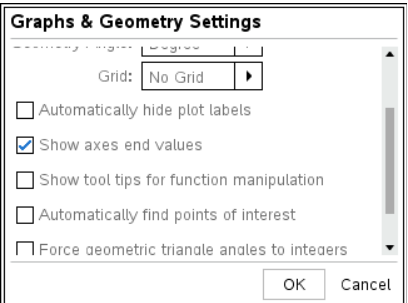

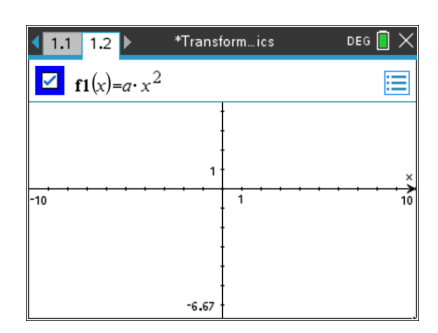

# **Creating: Transformations of a Quadratic Function MATH NSPIRED**

#### **Step 3: Sliders**

A dialogue window will appear prompting you to determine the parameters for which you want a slider to be created. Press enter or click on OK.

**Note:** Do not click on the screen or otherwise de-select the slider window.

#### **Step 4: Open the slider settings menu**

With the slider for  $a$  selected, click press  $\lceil c \cdot r \rceil$  menu, and choose **Settings…**.

The slider settings shown at the right are displayed. If desired, change the settings.

- Press  $\boxed{\text{tab}}$  to move to the next field.
- For those settings that are not visible in the screen to the right, keep the default values.
- Press enter or click on OK to close the slider settings.

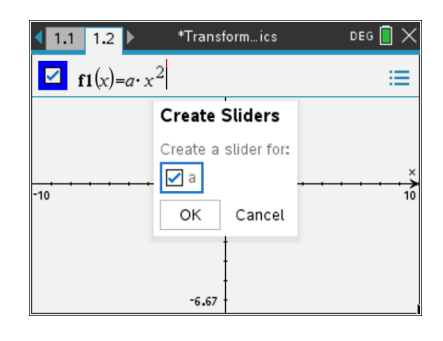

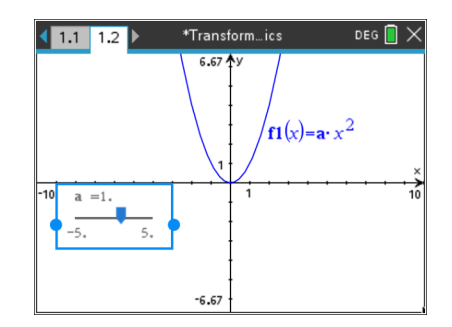

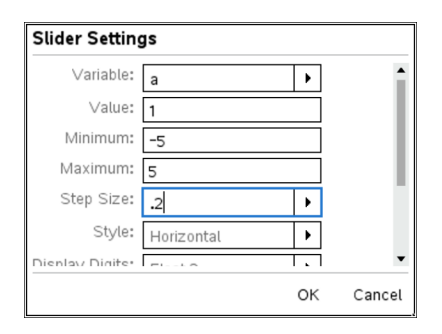

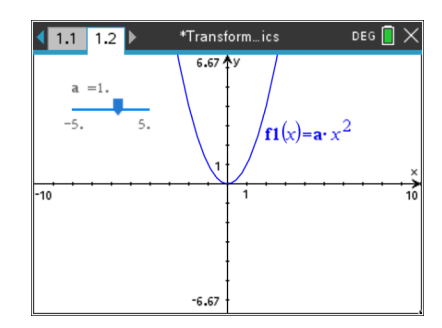

#### **Step 5: Move the Slider**

Use the Touchpad to move the slider for parameter *a* to the upper-left corner of the screen and then press  $\lceil \frac{e_0}{x} \rceil$  or  $\lceil$  enter].

# **Step 6: Investigate the Math**

**MATH NSPIRED**

To change the values of a parameter, use the Touchpad to move the cursor over the slider controller. When an "open hand"  $(2)$ appears, press  $\lceil \frac{m}{x} \rceil$  to grab the slider controller.

**Creating: Transformations of a Quadratic Function**

Drag the slider controller using the Touchpad to change the values of the parameters. Observe the effects on the graph.

- What math concepts can be explored with this activity?
- What questions could be asked to highlight the math?

#### **Step 7: More Slider Settings**

A slider can be horizontal, vertical, or minimized. To minimize the slider, move the cursor over the slider, click to select, and press  $[\text{ctr}]$  menu to display the context menu. Select **Minimize**.

To change the value of the variable, click the right or left arrow. Alternately, press (or ) on the Touchpad.

#### **Step 8: Add a new problem**

- 1. To add a new problem, press~**> Insert > Problem.**
- 2. Add a new Graphs page: press **Menu > Add Graphs.** Using previous steps 2 through 7, insert a slider to control the variable *c* in the equation:  $f1(x) = x^2 + c$
- 3. Have the slider go from –5 to 5 in steps of 1 with an initial value of 0.

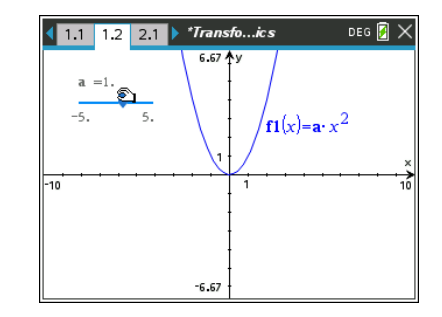

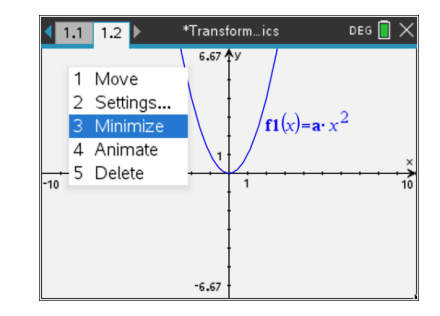

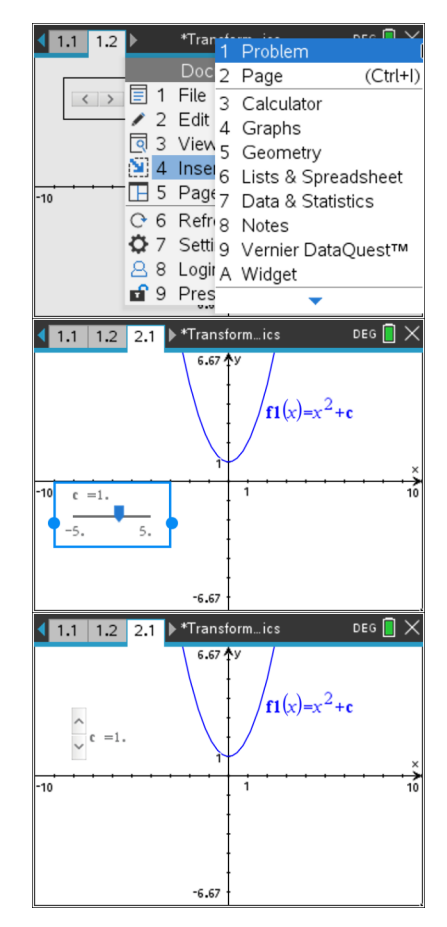